## Submitting your work using Learn

School of Mathematics, Last updated: Fri 20 March 2020.

This guide takes you through how to submit your work using Learn.

See also:

- Preparing a PDF for online submission <https://edin.ac/2UIDGNZ>
- Submitting your work using Turnitin <https://edin.ac/2vNMMAw>

## Step 1: Prepare a PDF for online submission [see guide: [https://edin.ac/2UIDGNZ\]](https://edin.ac/2UIDGNZ)

If you have a cloud storage account for OneDrive, Box, Dropbox or Google Drive then storing your PDFs on there might make the next step easier for you.

## Step 2: Uploading to Learn

1. Visit your course's page on Learn and find the assignment. It should look something like this:

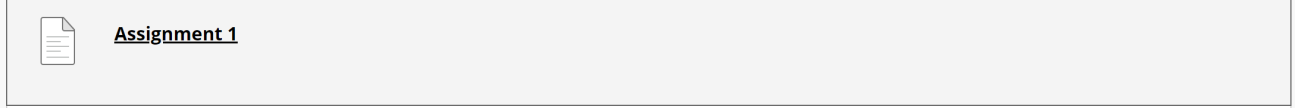

2. Click on the assignment. In the ASSIGNMENT SUBMISSION section, choose 'Browse My Computer' or 'Browser Cloud Storage', depending on where you have saved your PDF. **ASSIGNMENT SUBMISSION** 

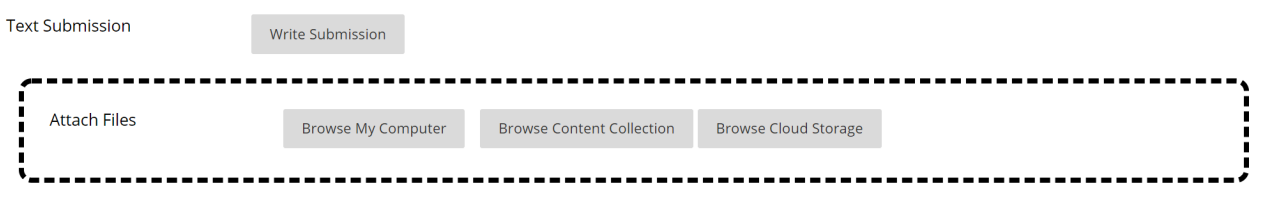

3. After selecting the PDF you wish to submit, click 'Submit'. You should receive a confirmation message that your submission has worked. You should then receive a confirmation email.

-<br>Success! Your submission appears on this page. The submission confirmation number is . Copy and save this number as proof of your submission. View all of your Ó submission receipts in My Grades.

You can view all the files you have submitted by going to 'My Grades' in menu at the top-right of the screen.

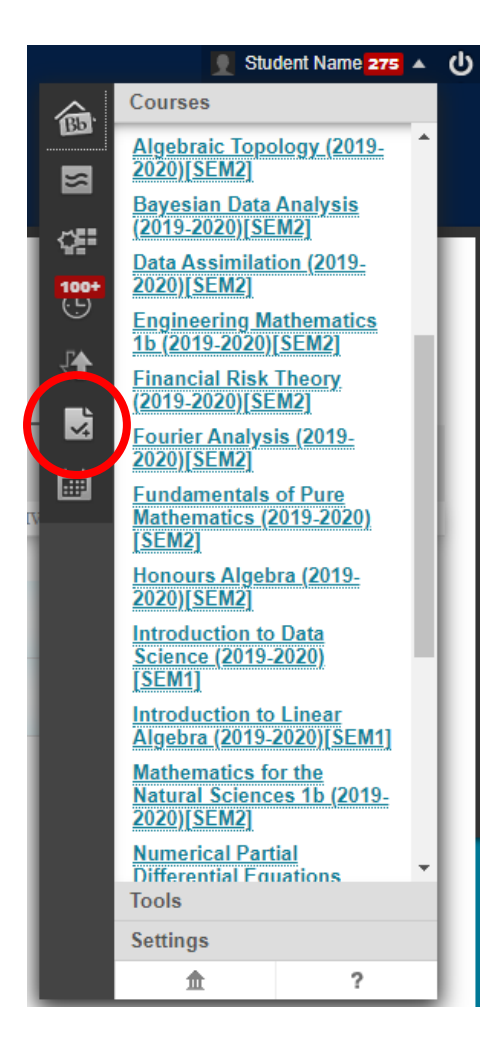

Choose 'Submitted' then click on the number next to 'Submission Receipts'.

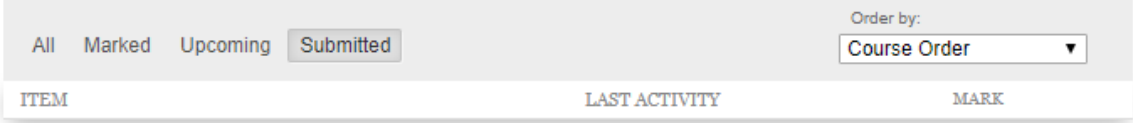

Submission Receipts | 1